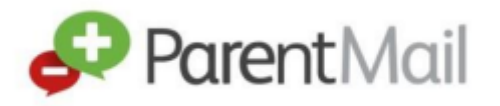

Registering your ParentMail account can be done in just 5 easy steps.

## **Step 1: Receiving the registration email**

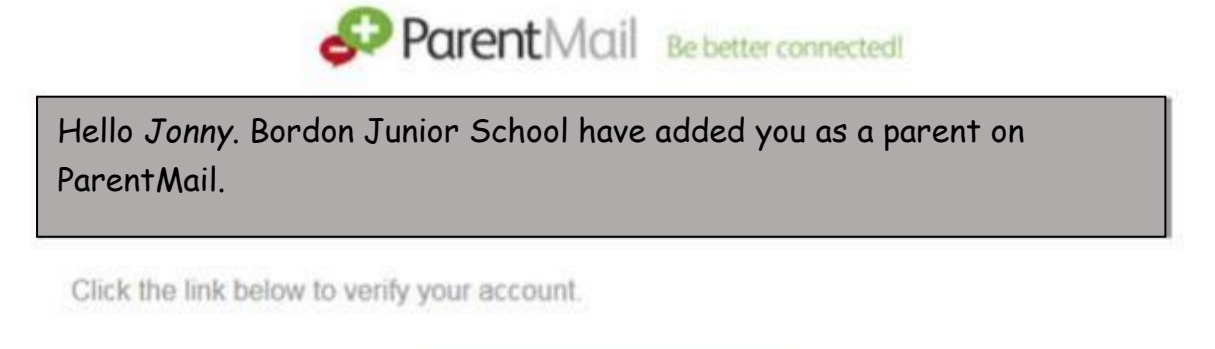

Verify my account

If you have received this email, click Verify my account.

If you haven't received this email, please contact the school and ask them to resend the registration. This email will expire after 7 days. Please note, the email could also be hiding in your junk and spam, so please log in directly to your inbox, so that you can check all possible folders.

**Step 2: Registering your account**

Once you have clicked **'Verify account'** you should see this window:

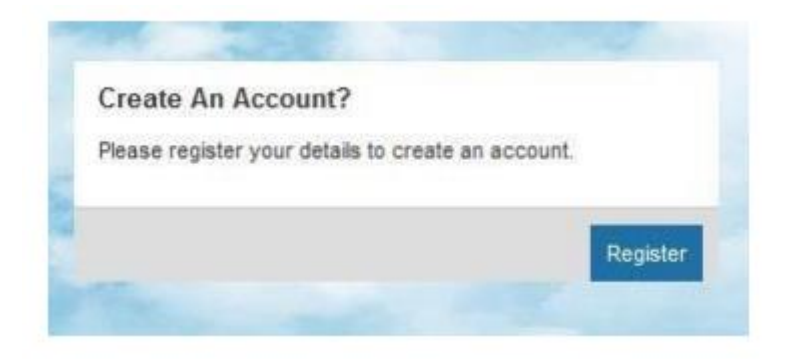

Click **'register'.**

You should now be presented with this screen **'Have an account already?'** This section is only if you have had a PMX account before. If you are not sure, please select **Register** in the **Create an Account** box.

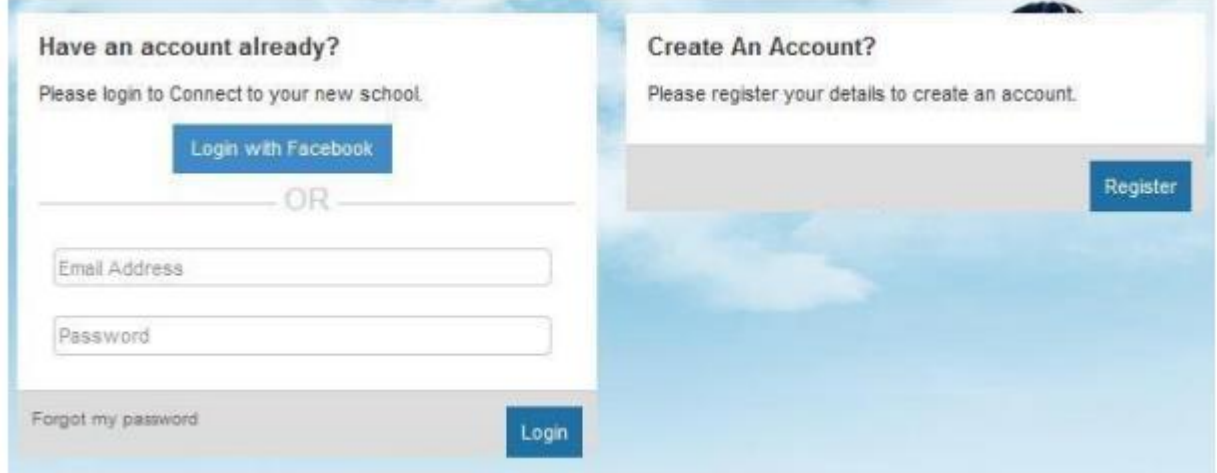

## **Step 3** – **Your child's DOB**

You will now be asked for your Childs DOB. (If you have multiple children at the school please enter your eldest child's DOB) If you receive an error message saying invalid, please check the DOB is correct and try again. If you are still getting an error message, please contact the school and ask them to check what DOB they have for your child on ParentMail.

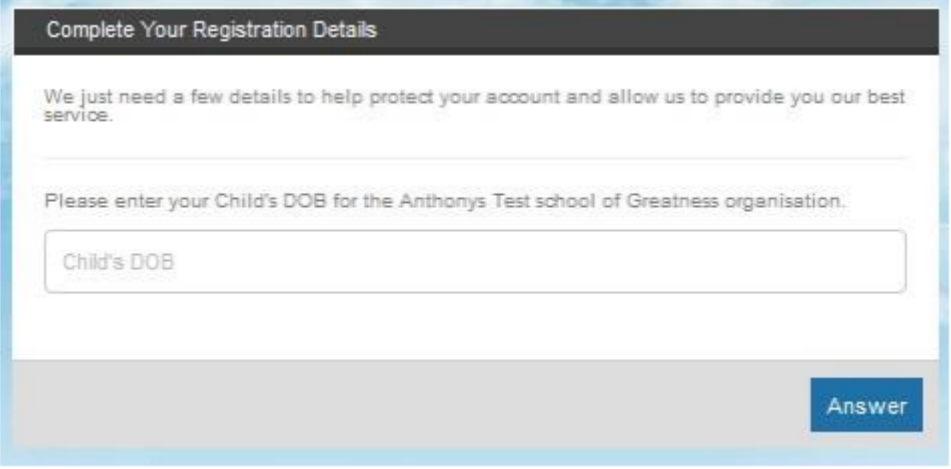

## **Step 4 – Your details**

Once you have entered the correct DOB you will then be asked to enter your details. We have broken this down into three sections for you. First of all enter your Title, Forename, and Surname. Please note - you can use your preferred name.

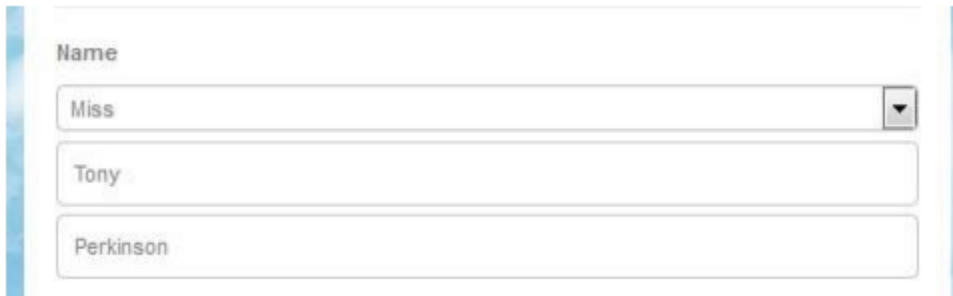

Next are your contact details. The only mandatory field here is your **email address**; however, we would advise that you also enter your **mobile number** just in case the school need to

contact you urgently. You can fill in your address details if you wish, although this information is not mandatory.

## **Step 5 – Create a password**

Next, create yourself a Password (your password must be at least 6 letters and 1 number) then enter your DOB. We ask for parents' DOB to allow you to reset your password easily if you forget it. You must tick the box to agree to our T&C's before selecting continue.

Please note, if you are using ParentMail on your phone, you may need to download an app so that you can open attachments. To download these apps please find 'Parentmail' on your App store.

Congratulations! You have successfully registered your account!